# **Updating Weighted Total (with unlinking instructions)**

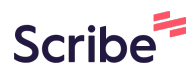

**1** Login to Blackboard and open your course. (the below includes an example from a different course but the steps still apply).

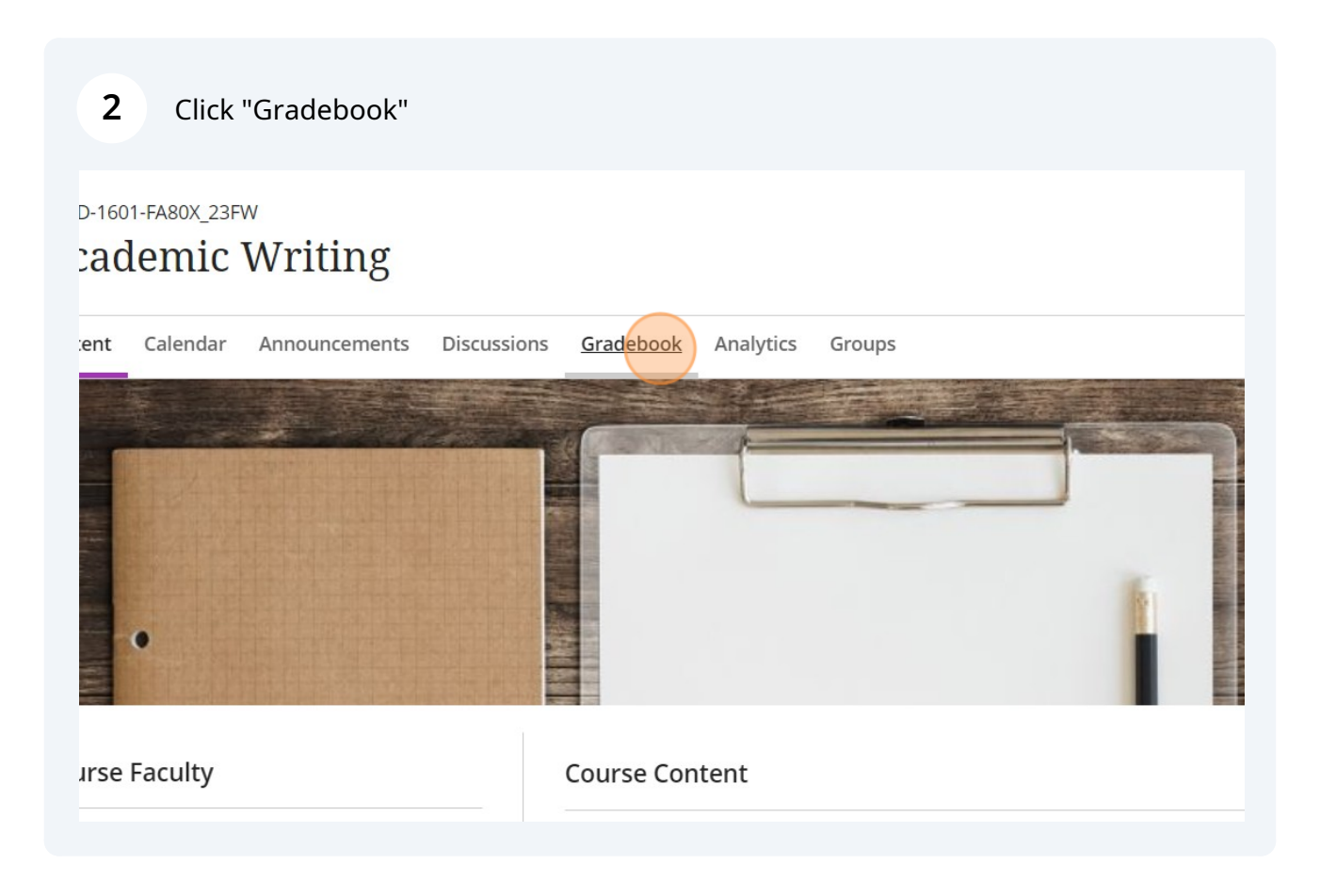

# Click the settings icon.

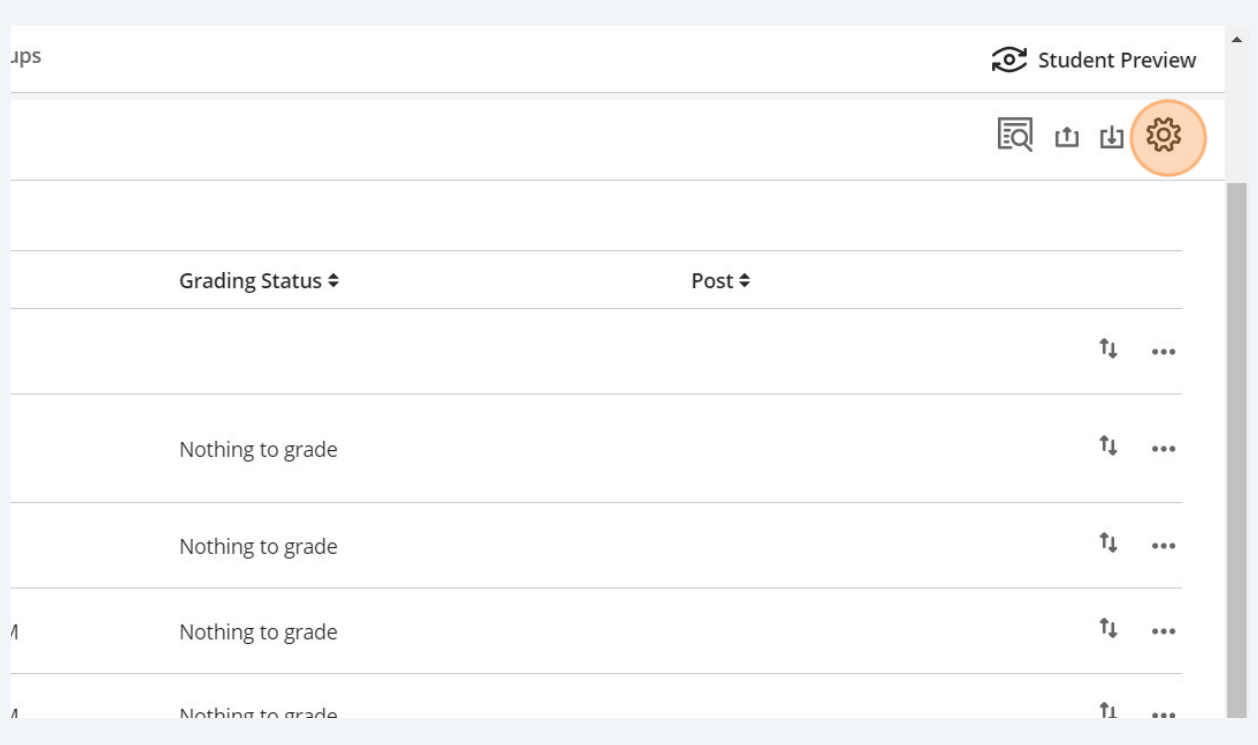

## Click "Manage overall grade settings"

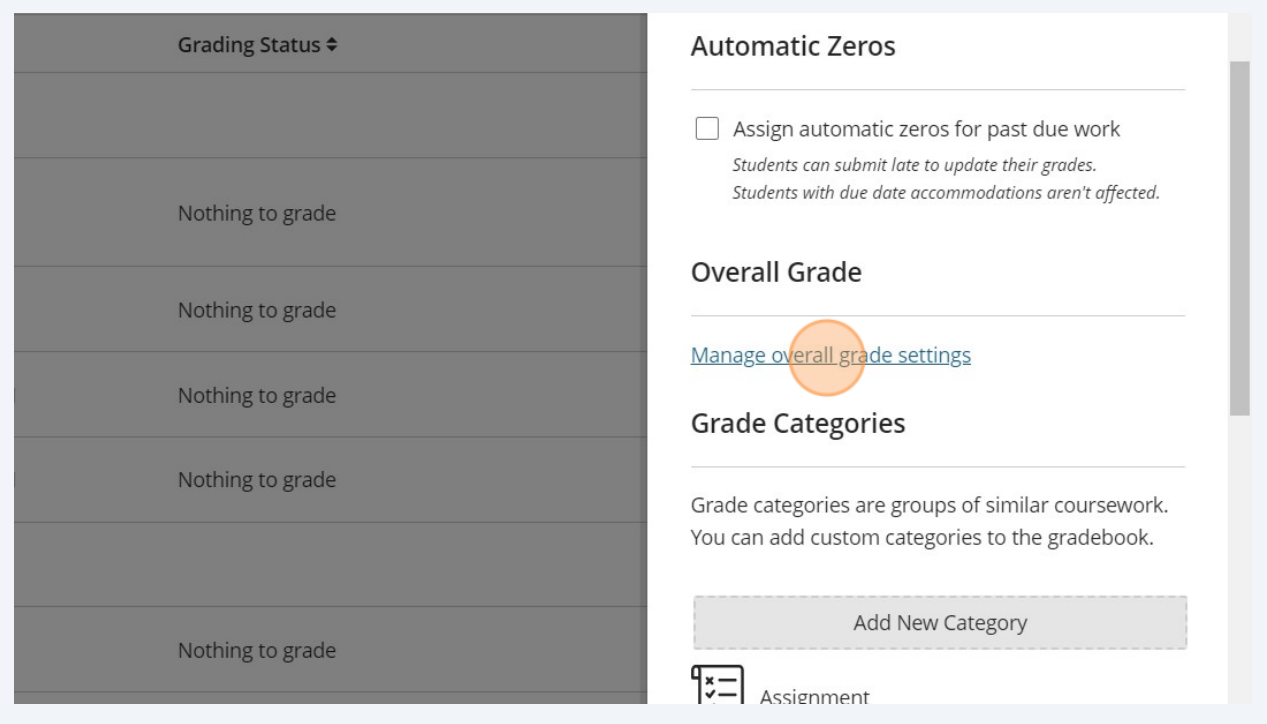

**5**

You'll want to decide if you want to use categories or not. The grade center is sorted into categories by default. Below will be the steps for removing your assignments from categories which is how we've did things last year. Note the buttons are described at the top of the page:

- Unlink an item from its category to weigh it independently.
- Unlock items and categories to let the system auto-balance their percentages.
- Exclude items and categories from the overall grade calculation.

#### **6** Click the drop down arrow to show the assignments included in the category.

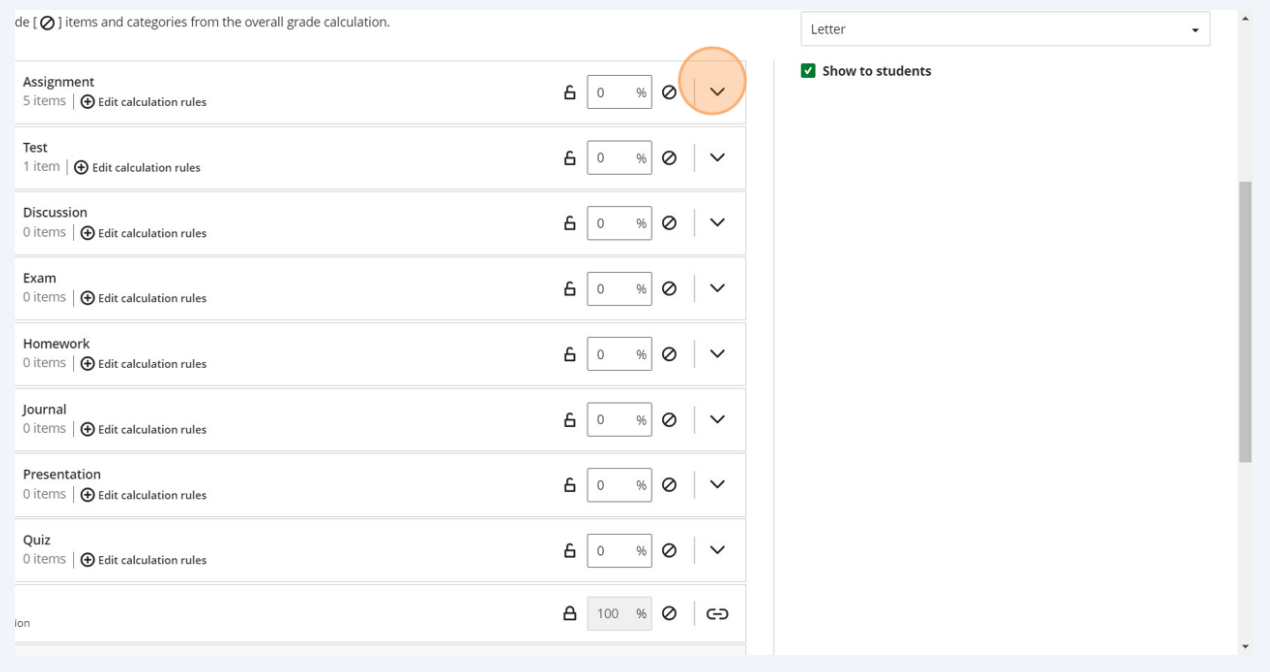

#### Unlink all the assignments to remove them from the categories they're auto-sorted into.

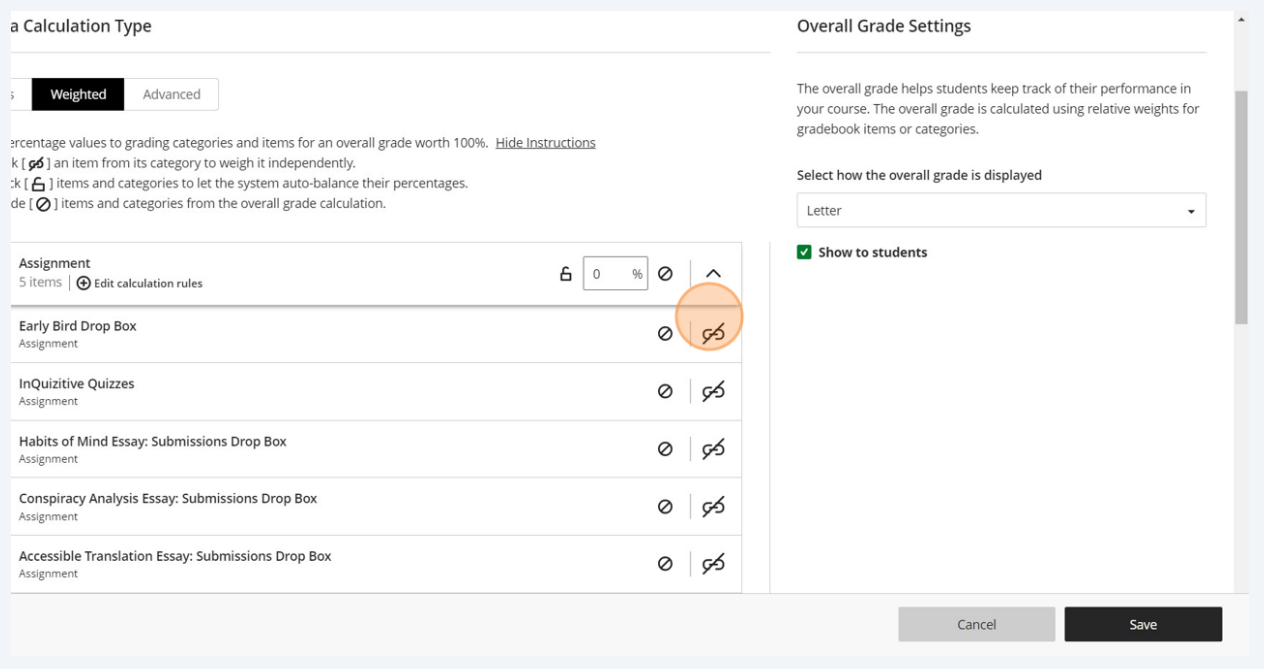

**8** Click to unlink.

**7**

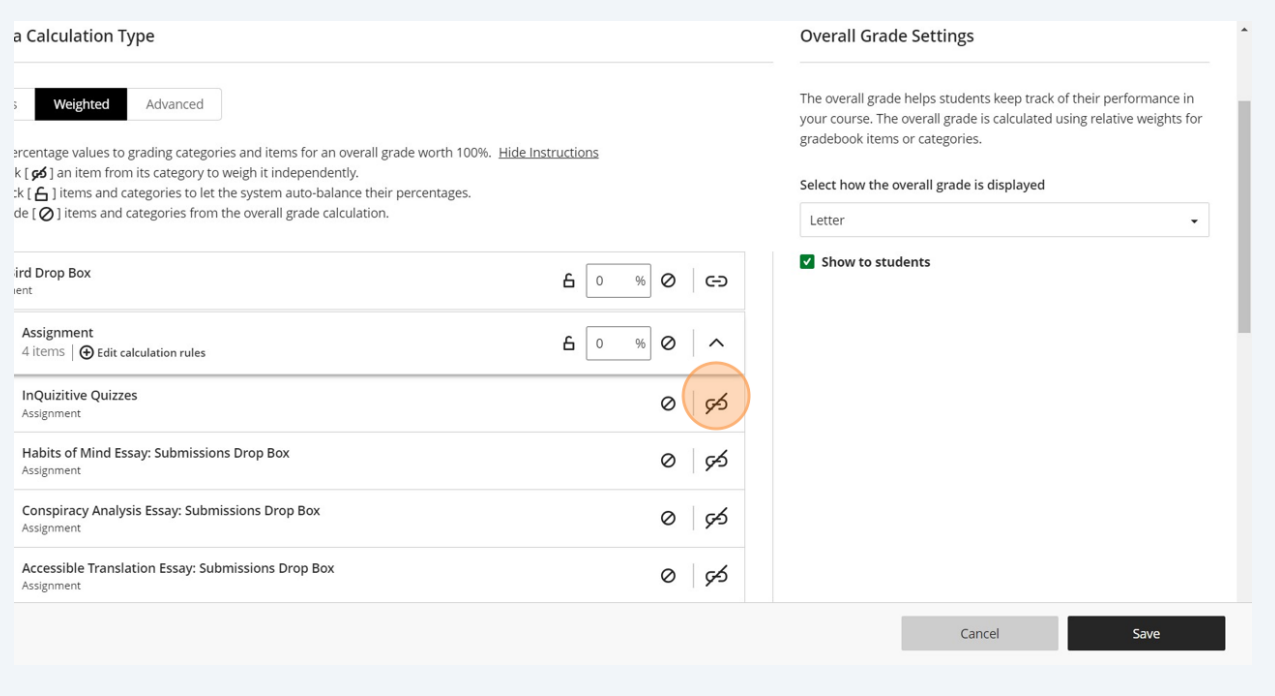

### Click to unlink.

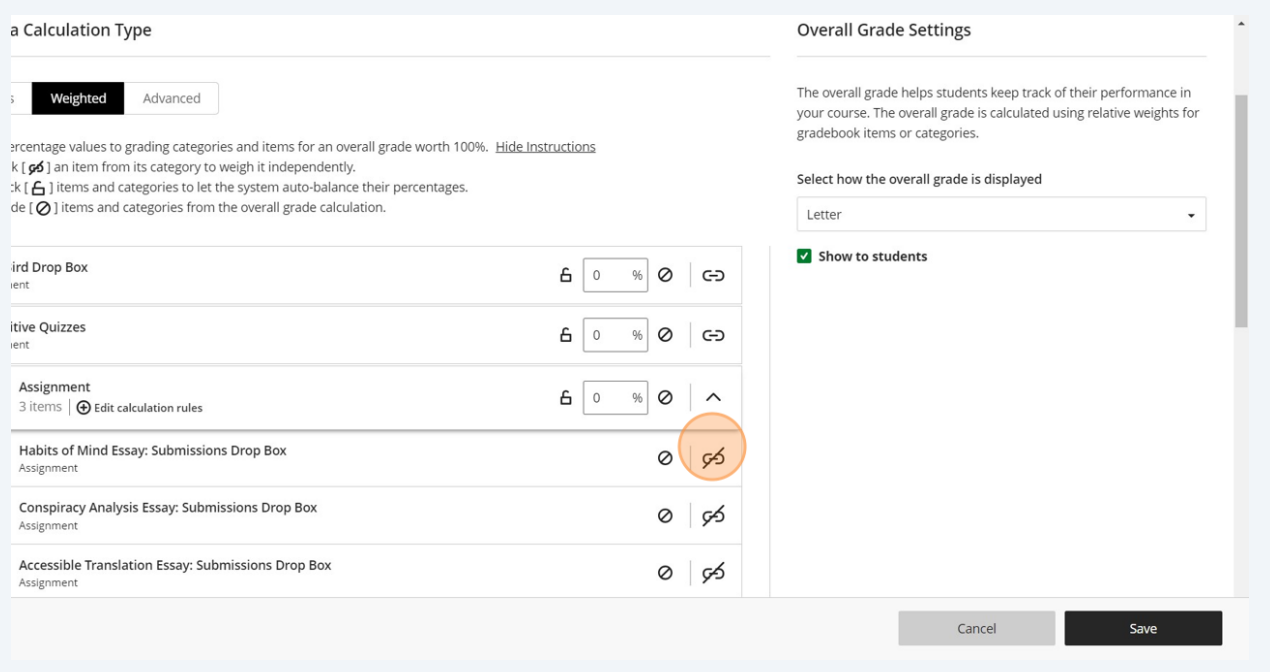

### Click to unlink.

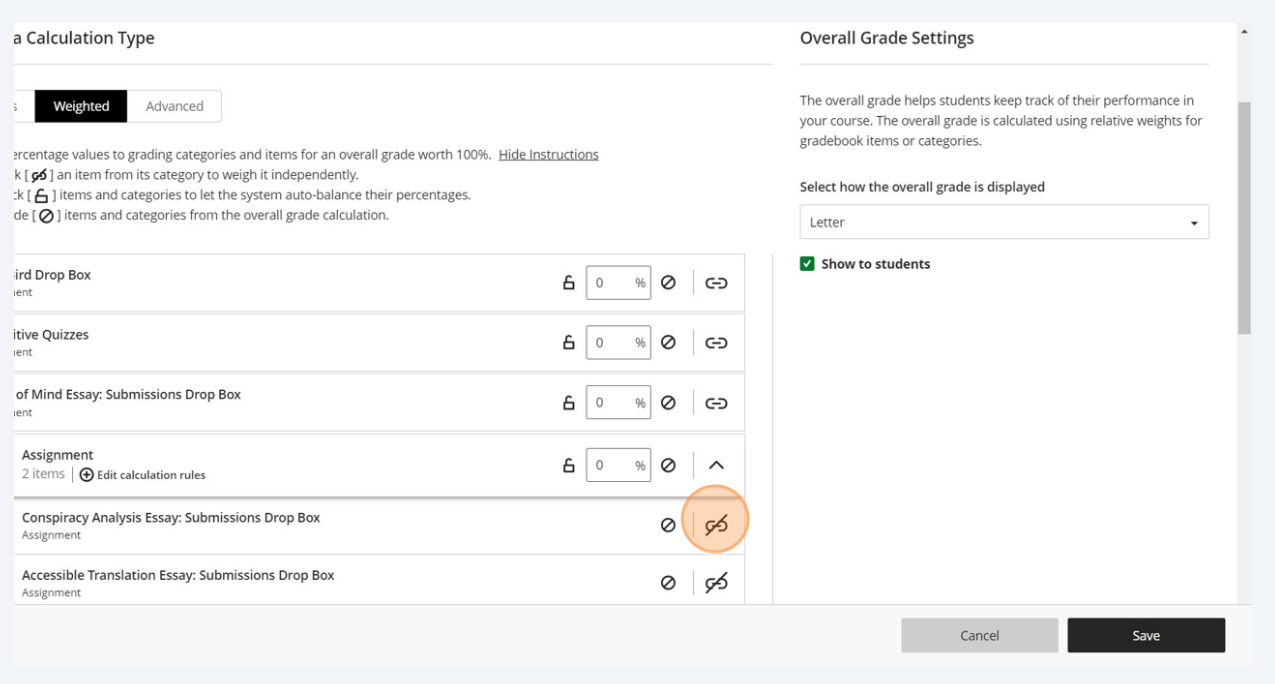

**11** Go through the other categories and use the exclude button to exclude any of the categories you won't be using from the weighting calculation.

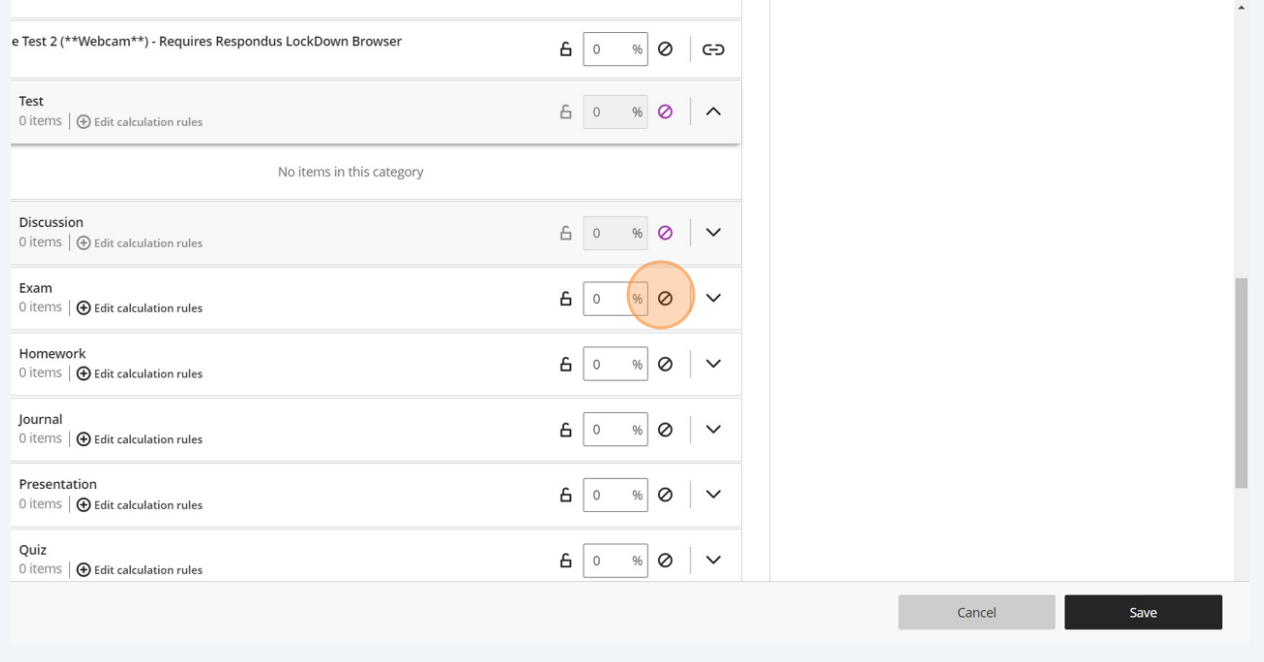

#### **12** Cross reference your syllabus and apply the percentage weight to each assignment.

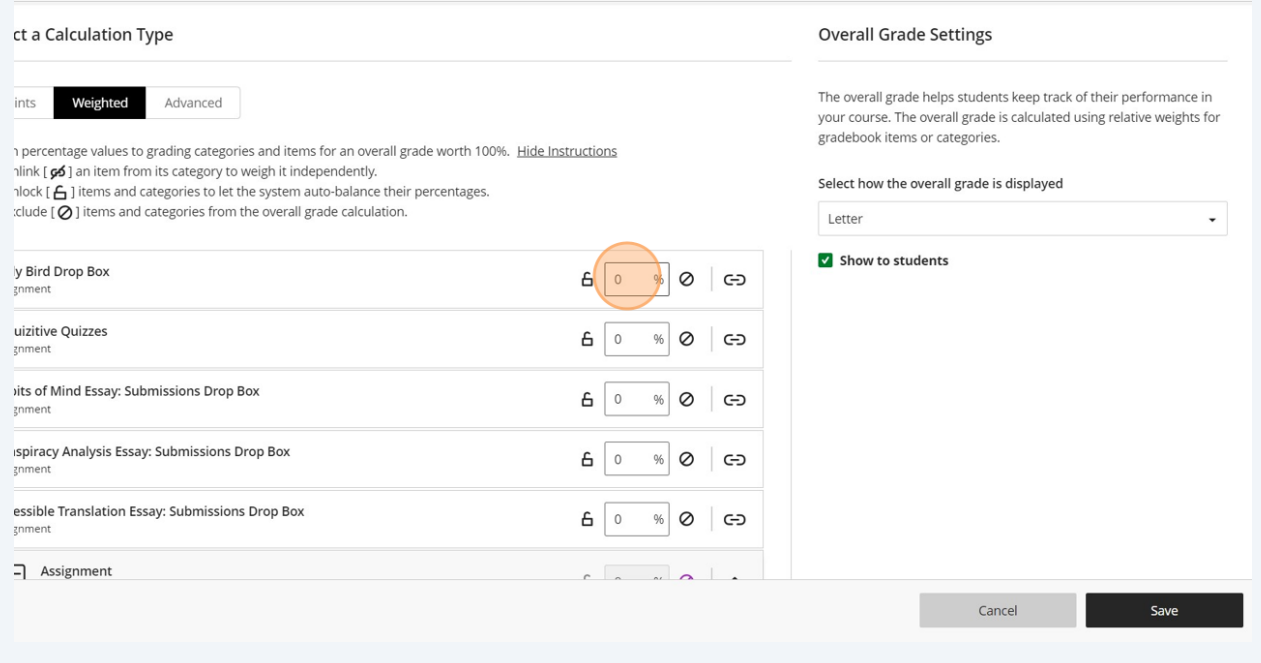

#### **13** See the Overall Grade Settings to the right? Adjust the drop down so it displays how you'd like students to see their grades. It defaults to show them a letter grade.